# **NU FREE eBook**

# LEARNING word-vba

Free unaffiliated eBook created from **Stack Overflow contributors.** 

# #word-vba

## **Table of Contents**

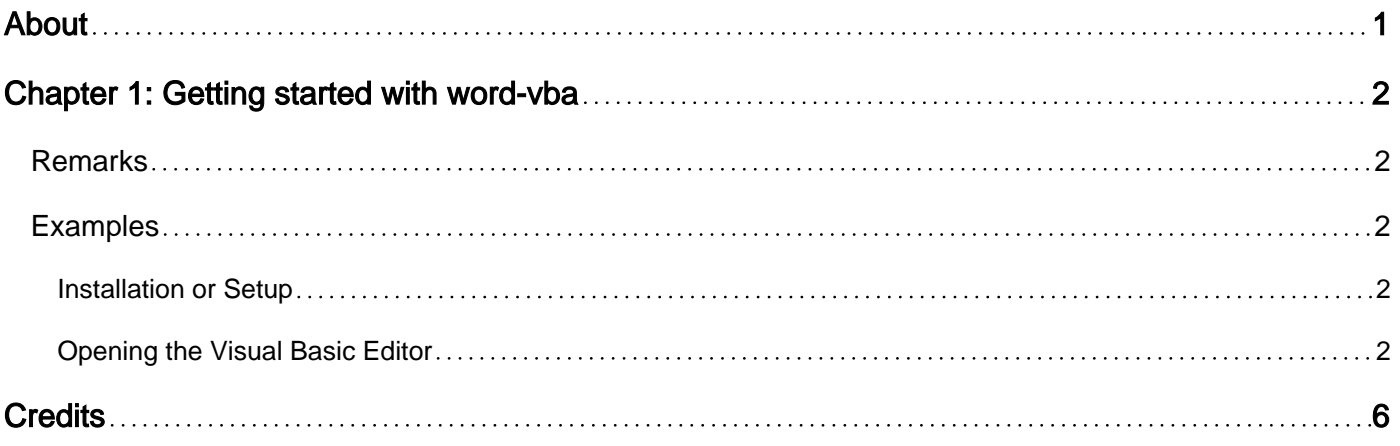

<span id="page-2-0"></span>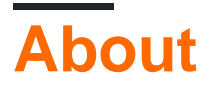

You can share this PDF with anyone you feel could benefit from it, downloaded the latest version from: [word-vba](http://riptutorial.com/ebook/word-vba)

It is an unofficial and free word-vba ebook created for educational purposes. All the content is extracted from [Stack Overflow Documentation,](https://archive.org/details/documentation-dump.7z) which is written by many hardworking individuals at Stack Overflow. It is neither affiliated with Stack Overflow nor official word-vba.

The content is released under Creative Commons BY-SA, and the list of contributors to each chapter are provided in the credits section at the end of this book. Images may be copyright of their respective owners unless otherwise specified. All trademarks and registered trademarks are the property of their respective company owners.

Use the content presented in this book at your own risk; it is not guaranteed to be correct nor accurate, please send your feedback and corrections to [info@zzzprojects.com](mailto:info@zzzprojects.com)

## <span id="page-3-0"></span>**Chapter 1: Getting started with word-vba**

### <span id="page-3-1"></span>**Remarks**

This section provides an overview of what word-vba is, and why a developer might want to use it.

It should also mention any large subjects within word-vba, and link out to the related topics. Since the Documentation for word-vba is new, you may need to create initial versions of those related topics.

## <span id="page-3-2"></span>**Examples**

<span id="page-3-3"></span>**Installation or Setup**

Detailed instructions on getting word-vba set up or installed.

<span id="page-3-4"></span>**Opening the Visual Basic Editor**

**Step 1: Open a Document**

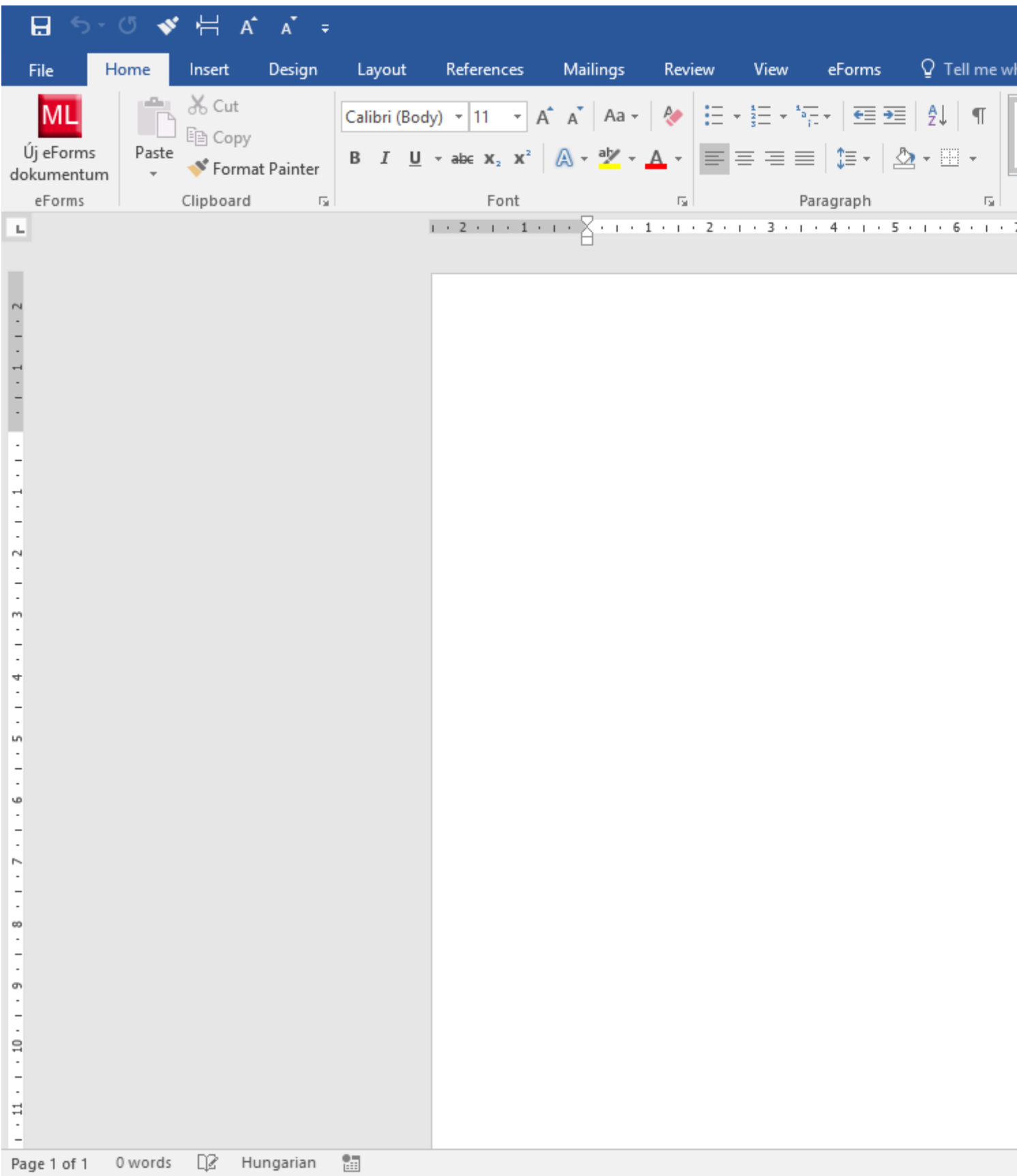

#### **Step 2 Option A: Press Alt + F11**

This is the standard shortcut to open the VBE.

#### **Step 2 Option B: Developer Tab --> View Code**

First, the Developer Tab must be added to the ribbon. Go to File -> Options -> Customize Ribbon, then check the box for developer.

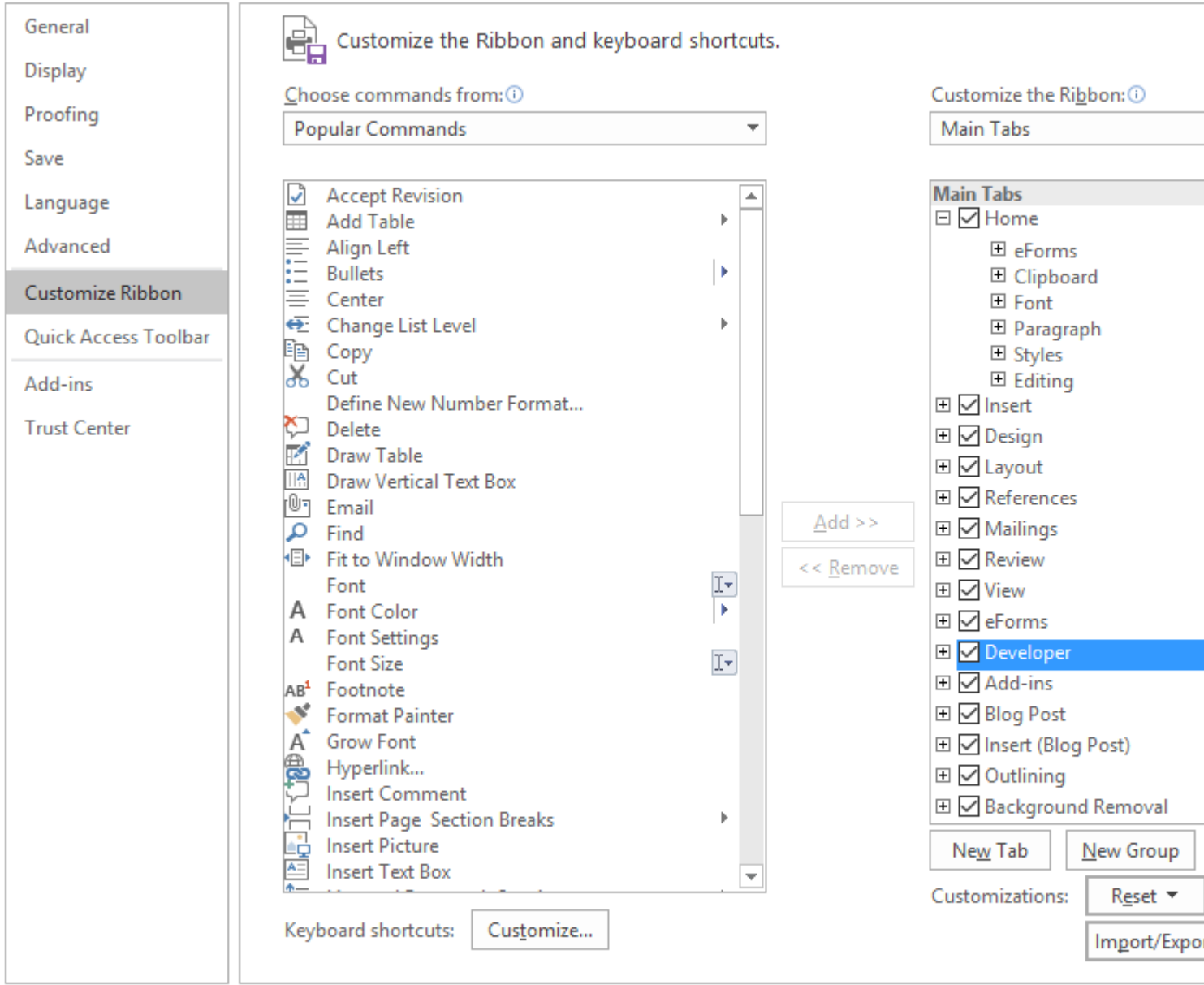

#### Then, go to the developer tab and **"Visual Basic"**

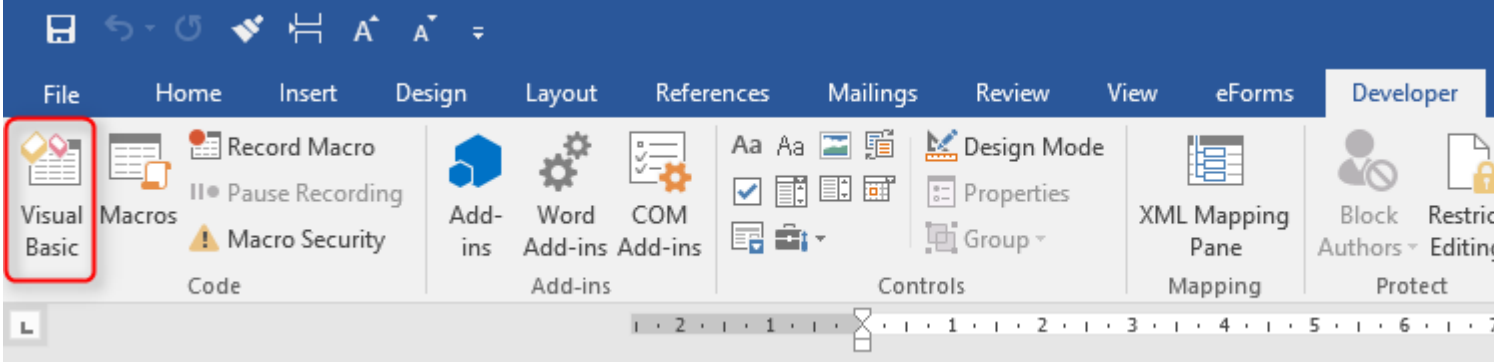

This will open the Visual Basic Editor:

Microsoft Visual Basic for Applications - Document1

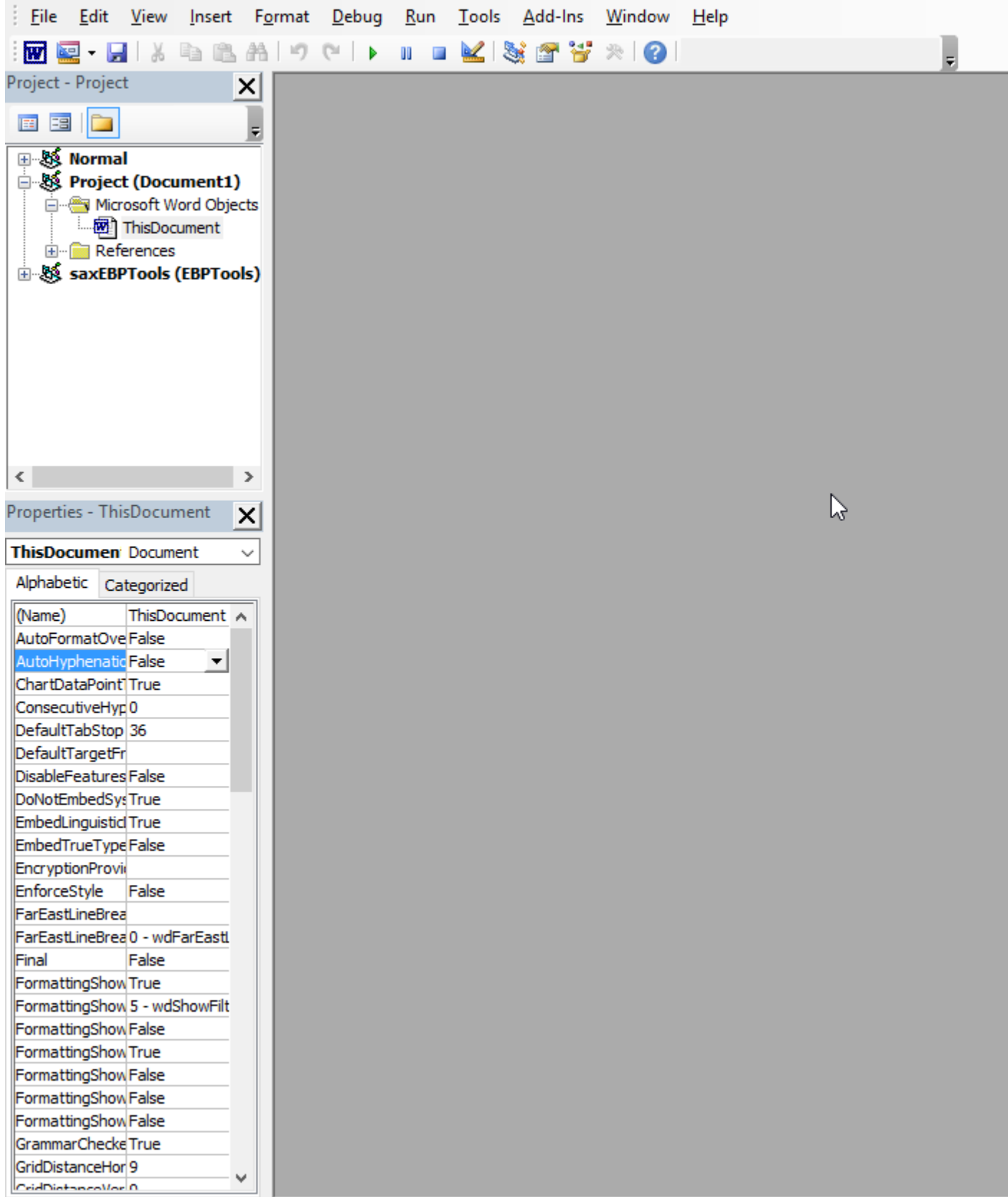

Read Getting started with word-vba online: [https://riptutorial.com/word-vba/topic/8062/getting](https://riptutorial.com/word-vba/topic/8062/getting-started-with-word-vba)[started-with-word-vba](https://riptutorial.com/word-vba/topic/8062/getting-started-with-word-vba)

## <span id="page-7-0"></span>**Credits**

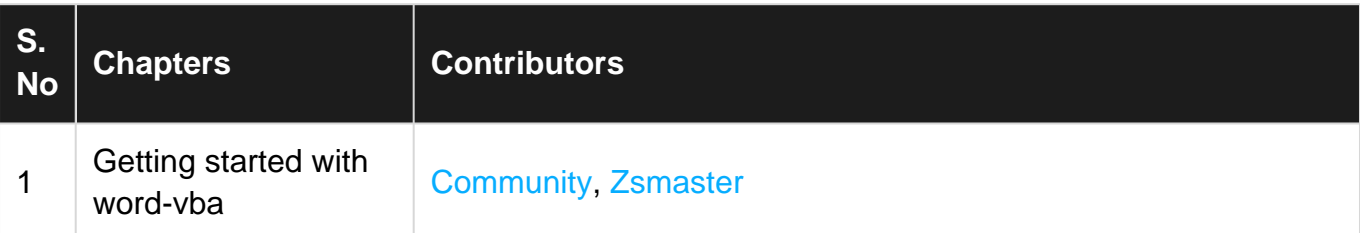